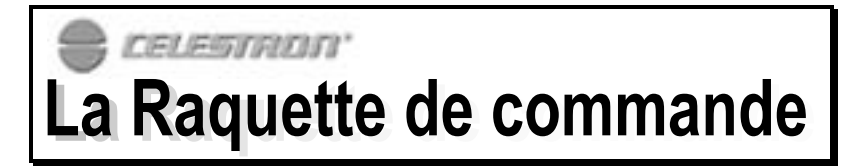

Le NEXSTAR GT possède une commande manuelle conçue pour vous donner un accès immédiat à toutes les fonctions que le NEXSTAR peut offrir. Avec un pointage automatique jusqu'à plus de 4 000 objets, et des descriptions de menu et du bon sens, même un débutant peut maîtriser sa variété de caractéristiques en simplement quelques séances d'observation. Ci-dessous un bref descriptif des composants individuels de la commande manuelle du NEXSTAR.

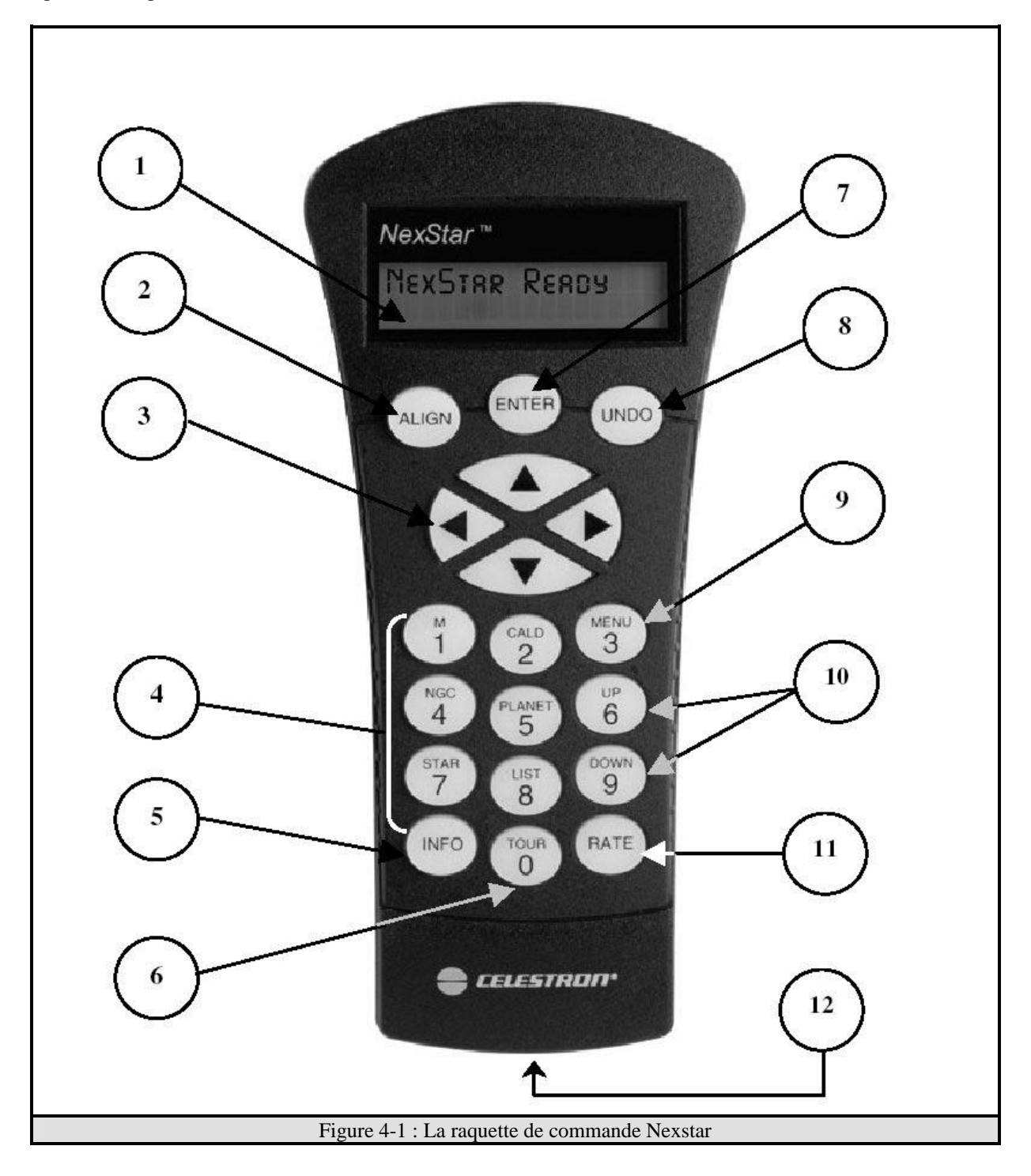

- 1. *Liquid Crystal Display Window* **(LCD = La fenêtre d'affichage à cristaux liquides)** *:* elle a une double ligne, un écran d'affichage à 16 caractères rétro éclairé pour une lecture confortable des informations du télescope et du texte de défilement.
- 2. *Align* **(L'alignement)** *:* il étalonne le NEXSTAR en utilisant une étoile sélectionnée ou un objet comme une position d'alignement ou repère.
- 3. *Direction Keys* **(Les touches de direction)** *:* elles permettent -un contrôle complet du NEXSTAR dans n'importe quelle direction. Utilisez les touches de direction pour bouger le télescope vers les étoiles d'alignement initial ou pour centrer des objets dans l'oculaire.
- 4. *Catalog Keys* **(Les touches catalogue)** *:* Le NEXSTAR a des touches sur la commande manuelle pour permettre un accès direct des catalogues dans sa base de données de 4 000+ objets. Le NEXSTAR contient les catalogues suivants dans sa base de données :

*Messier -* Liste complète de tous les objets Messier.

*NGC -* Liste complète de tous les objets ciel profond dans le Nouveau Catalogue Général revu et corrigé.

*Caldwell -* Une combinaison des plus beaux objets NGC et IC.

*Planets* **(Planètes)** *-* Toutes les 8 planètes dans notre Système Solaire visibles au jour et à l'heure de votre observation.

*Stars* **(Etoiles)** *-* Une liste compilée des étoiles brillantes provenant du catalogue SAO.

*List* **(Liste)** *-* Pour un accès rapide, tous les meilleurs objets et les plus répandus dans la base de données du NEXSTAR se composent de listes basées sur leurs caractéristiques et/ou leur nom commun.<br>Alignment Stars (étailes d'alignement). Nom commun, donnant la liste des *Alignment Stars* **(étoiles d'alignement)** Nom commun donnant la liste des étoiles les plus

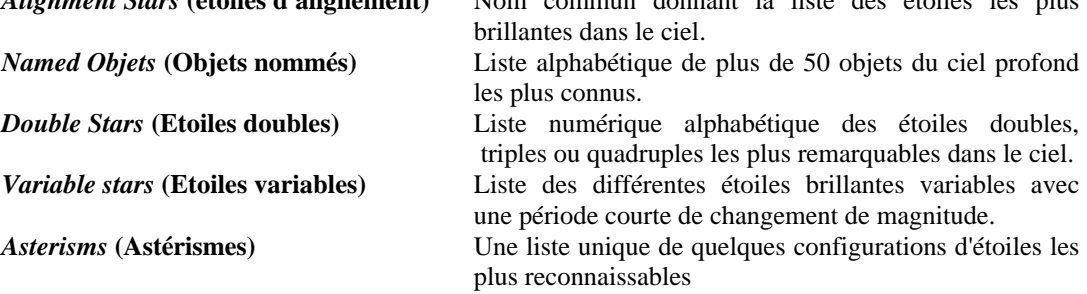

- 5. *Info :* Elle affiche des coordonnées et une information -utile sur les objets choisis dans la base de données NEXSTAR. (affichage en anglais).
- 6. *Tour :* Elle active le mode consultations, qui recherche tous les meilleurs objets pour un mois donné et fait pointer automatiquement le NEXSTAR.
- 7. *Enter* **(Entrée)** *:* Le fait d'appuyer sur "Entrée" vous permet de choisir n'importe quelles fonctions du NEXSTAR et d'accepter les paramètres mémorisés.
- 8. *Undo* **(Annulation)** *:* L'annulation vous fera sortir du menu actuel et affichera le niveau précédent du passage du menu. Appuyer sur "Annulation" à plusieurs reprises pour retourner au menu principal ou l'utiliser pour effacer des données enregistrées par erreur.
- 9. *Menu :* Il affiche les nombreux systèmes et les fonctions utilitaires telles la vitesse de poursuite et les objets programmés par l'utilisateur et bien d'autres.
- 10. *Scroll Keys* **(Les touches de défilement)** *:* Utilisées pour faire défiler en haut et en bas n'importe quelle liste de menus. Une double flèche apparaîtra du côté droit du LCD quand il y a des sous-menus en dessous du menu affiché. Utiliser ces touches vous fera parcourir ces sous-menus.
- 11. *Rate* **(Vitesse)** *:* Elle change instantanément le taux de vitesse des moteurs quand les boutons de direction sont pressés.
- 12. *RS-232* **(Connexion RS-232)** *:* Prise permettant le pilotage du Nexstar via un ordinateur avec un câble en option (réf. C 404)

## Fonctionnement de la raquette de commande

Cette rubrique décrit les procédures essentielles de la commande manuelle pour faire fonctionner le NEXSTAR. Ces procédures sont regroupées en trois catégories : Alignement, installation et programmes utilitaires. La rubrique alignement s'occupe de l'alignement du télescope initial aussi bien que de trouver des objets dans le ciel ; la rubrique de mise en marche traite des paramètres changeant tels le mode et la vitesse de poursuite ; finalement, la dernière rubrique étudie toutes les fonctions utilitaires telles la connexion RS-232 l'activation de la caractéristique des limites de pointage et le backlash (retard dans le mouvement inverse).

## *Procédure d'Alignement*

Pour que le NEXSTAR pointe de façon précise les objets dans le ciel, il doit être tout d'abord aligné sur deux positions connues (étoiles) dans le ciel. A l'aide de cette information, le télescope peut créer un modèle du ciel, qu'il utilise pour localiser n'importe quel objet avec des coordonnées connues. Il y a deux façons d'aligner le NEXSTAR sur le ciel qui dépend de l'information que vous pouvez fournir. Si vous connaissez le nom de deux étoiles brillantes, visibles dans le ciel, vous pouvez utiliser la méthode d'alignement de deux étoiles ; si vous ne connaissez pas le nom des deux étoiles dans le ciel, vous pouvez entrer la longitude et la latitude (fournies dans l'Appendice C) de votre lieu d'observation et le NEXSTAR s'alignera lui-même sur deux étoiles dans le ciel pour vous.

#### *Auto Alignement*

L'auto alignement est le moyen le plus facile pour avoir votre instrument aligné et prêt pour l'observation. Même si vous ne savez pas ce qu'est une étoile seule dans le ciel, le NexStar va aligner lui-même en vous guidant à travers la procédure d'alignement en demandant des informations élémentaires à propos de la date, heure et emplacement. Le NexStar va ensuite automatiquement choisir l'alignement de deux étoiles et va approximativement centrer les étoiles dans le point de vue du Star Pointer. Avant que le télescope soit prêt à être aligné, il doit être installé à l'extérieur avec tous ses accessoires (oculaire, renvoi coudé et Star Pointer) assemblés et le cache objectif enlevé comme décrit dans la partie montage du manuel.

- 1. Une fois que votre NEXSTAR est allumé, pressez la touche ENTER (ENTREE) pour commencer l'alignement.
- 2. Utilisez les touches de défilement Haut et Bas pour sélectionner *Auto-Align* (l'Auto alignement) s'il n'est pas déjà affiché, et presser la touche ENTER (ENTREE).
- 3. Le télescope vous demandera ensuite d'utiliser les touches fléchées (3) pour mettre à niveau le tube du télescope et pointer l'avant du télescope vers le Nord. On peut trouver le Nord en trouvant la direction de l'Etoile du Nord (Polaris) ou en utilisant une boussole. Vous n'avez pas besoin de pointer l'Etoile Polaire, seulement l'horizon du nord. L'alignement a seulement besoin d'être approximatif, cependant un alignement proche rendra l'auto alignement plus précis. Une fois que le télescope est dans la position et niveau Nord, tapez ENTRÉE.
- 4. L'affichage de la commande manuelle vous demandera alors les informations suivantes :

*Location :* le Nexstar vous donnera une liste de villes. Choisissez une ville de la base de données qui est proche de votre lieu d'observation. La ville que vous avez choisie doit être enregistrée par la mémoire de la raquette de commande, qui sera automatiquement affichée lors d'un alignement. En parallèle, si vous connaissez les longitude et latitude exactes de votre lieu d'observation, cela peut être rentré directement dans la raquette de commande et ainsi être rappelé pour une future utilisation. Pour choisir la ville de votre lieu d'observation :

- q Utilisez les touches de défilement Haut et Bas pour choisir entre *City Database* (Base de données des villes) et *Custom Site* (Site d'observation). *City Database* va vous permettre de choisir la ville la plus proche de votre lieu d'observation d'une liste des US (United States) ou lieux internationaux. *Custom Site* va vous permettre d'entrer la longitude et latitude exactes de votre lieu d'observation. Sélectionnez *CityDatabase* et pressez Enter.
- $\Box$  Pour une liste des lieux aux Etats-Unis (US), vous trouverez les lieux par État et ensuite par ville, tapez Enter lorsque *United States* apparaîtra. Pour les lieux Internationaux, utilisez les flèches de défilement pour sélectionner *International et* tapez Enter.
- $\Box$  Pour faire apparaître la liste des villes locales, sélectionnez tout d'abord votre État dans la liste alphabétique (ou dans la liste des pays si vous avez sélectionné *International)* et tapez Enter.
- $\Box$  Choisissez la ville de votre lieu d'observation dans la liste affichée puis tapez Enter.

*Date :* Entrez le mois, le jour et l'année de votre séance d'observation. L'affichage indiquera: **mm/dd/yy** 

*Time* **(Heure) -** Entrez l'heure locale actuelle de votre lien (en format 12 heures)

- □ Sélectionnez PM (soir) ou AM (matin) ou militaire (20hOO), entrez l'heure en temps universel ~ Heure de la montre : - 1 heure pour l'hiver, - 2 heures pour l'été.
- q Choisissez *Standard Time* (l'heure Standard) ou *Daylight-Saving Time* (pour une utilisation en dehors de la France).

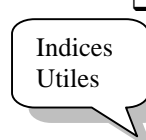

- q Sélectionner la zone horaire que vous êtes en train d'observer. A nouveau, -utiliser les touches *Up and Down* (Haut et Bas) pour faire défiler les choix. Si vous n'êtes pas certain de la zone dans laquelle vous êtes, référer vous à la partie APPENDICE C. Pour la France, choisissez la zone Universal Time.
- *Si vous avez introduit des fausses informations dans la raquette de commande, le bouton UNDO va vous permettre de les ré-enregistrer.*
- *La prochaine fois où vous alignerez votre Nexstar en mode automatique, la raquette affichera la dernière position d'observation entrée (ville ou Latitude/Longitude). Appuyer sur la touche UNDO pour introduire une autre position.*

Basé sur cette information, le NEXSTAR choisira automatiquement une étoile brillante qui se trouve au-dessus de l'horizon et se tournera vers elle. A ce point le télescope est seulement approximativement aligné, aussi l'étoile d'alignement devra seulement être proche du champ de vision du chercheur Star Pointer. Une fois la rotation finie, l'affichage vous demandera d'utiliser les touches fléchées pour centrer l'étoile sélectionnée avec le point rouge au centre du Star Pointer. Si pour une quelconque raison l'étoile choisie n'est pas visible (peut-être derrière un arbre ou un bâtiment) vous pouvez presser la touche *UNDO* (ANNULATION) pour sélectionner et pivoter sur une étoile différente. Une fois centrée dans le chercheur, pressez la touche *ENTER* (ENTREE). L'affichage vous demandera alors de centrer l'étoile dans le champ de vision de l'oculaire. Quand l'étoile est centrée, pressez la touche *ALIGN* (ALIGNEMENT) pour accepter cette étoile comme un alignement d'étoile. (Il n'est pas besoin d'ajuster la vitesse de rotation des moteurs après chaque étape d'alignement. Le NEXSTAR choisit automatiquement la meilleure vitesse de rotation pour aligner des objets aussi bien dans le Star Pointer que dans l'oculaire). Une fois que le premier alignement d'étoile a été effectué, le NEXSTAR pivotera automatiquement sur l'alignement de la seconde étoile et répétera cette opération pour cette dernière. Quand le télescope se sera aligné sur les deux étoiles l'affichage indiquera *Alignment Successful* **(Alignement réussi)** et vous êtes à présent prêt pour trouver votre premier objet.

Si la mauvaise étoile a été centrée et alignée, l'affichage du NEXSTAR indiquera "Mauvais alignement". Si cela arrive, l'affichage vous demandera automatiquement de recentrer le dernier alignement de l'étoile et de pressez la touche *Alignment*  (Alignement). Si vous souhaitez essayer de vous aligner sur une étoile différente, pressez la touche *UNDO* (ANNULATION) et le NEXSTAR choisira deux nouveaux alignements d'étoiles et pivotera automatiquement sur la première étoile. Si le message *Bad Alignment* (mauvais alignement) apparaît plusieurs fois, assurez-vous que c'est le bon modèle de télescope qui a été sélectionné et enregistré dans la raquette de commande. Les instructions pour changer le modèle, se trouvent dans la partie *"Select Model"* (Choisir un télescope) situé dans le chapitre Utilités (Utilities) des Caractéristiques. Une fois que le deuxième alignement d'étoile est correctement fini, l'affichage indiquera *Alignment Successful* **(Alignement réussi),** et vous entendrez les moteurs de poursuite s'allumer et commencer la poursuite.

#### *Alignement sur Deux Etoiles*

Cette méthode nécessite que l'utilisateur connaisse la position de deux étoiles très brillantes pour aligner correctement le télescope et commencer à chercher des objets. Voici la procédure d'alignement sur deux étoiles :

- 1. Quand le Nexstar est en marche, sélectionnez avec les touches Up et Down `two star alignment` (alignement sur deux étoiles) et appuyez sur Enter.
- 2. L'écran du Nexstar vous demandera de déplacer le tube pour qu'il soit parallèle au sol. Pour cela, utilisez les touches directionnelles (3) pour que le tube soit approximativement parallèle au sol et appuyez sur Enter.
- 3. Le message "Select star 1" (sélectionner l'étoile 1) apparaîtra sur la première ligne de l'écran. Avec les touches de défilement Up et Down sélectionnez l'étoile que vous voulez utiliser comme repère d'alignement. Appuyez ensuite sur Enter.
- 4. Le Nexstar vous demandera ensuite de centrer l'étoile choisie dans l'objectif. Avec les touches directionnelles, faites pivoter le télescope vers l'étoile et centrez la soigneusement dans l'oculaire. Pour bien centrer l'étoile dans l'oculaire, réduisez la vitesse de rotation des moteurs pour plus de précision. Pour cela, appuyez sur la touche Rate (11) de la raquette puis sélectionnez le nombre correspondant à la vitesse désirée (9:rapide, 1:lent).
- 5. Quand l'étoile repère est centrée dans l'oculaire, appuyez sur la touche Align (2) pour valider la position.

6. Le NEXSTAR vous demandera de sélectionner et de centrer une deuxième étoile d'alignement et d'appuyer sur la touche Align. Il est préférable de choisir des étoiles assez éloignées l'une de l'autre (un écart de 40 à 60' minimum donnera un alignement beaucoup plus précis que si les étoiles sont trop proches) Quand l'alignement de la deuxième étoile est terminé, l'écran affichera "Alignment Successful" (alignement réussi) et les moteurs commenceront le suivi.

Remarque importante

- *· Si vous n'êtes pas sûr que l'étoile correcte soit centrée, rappelez-vous que l'étoile d'alignement sera toujours l'étoile la plus lumineuse dans le champ visuel du chercheur. Il peut y avoir d'autres étoiles plus faibles près du centre de l'oculaire, mais l'étoile réelle d'alignement sera évidemment plus lumineuse que n'importe quelle autre étoile dans ce secteur.*
- *· Pour une meilleure exactitude de pointage, centrez toujours les étoiles d'alignement à l'aide des touches haut et droit de la raquette. Approcher de l'étoile dans ces directions tout en regardant dans l'oculaire éliminera une grande partie du jeu des dents et assurera un alignement le plus précis possible.*

#### *Alignement Rapide*

L'alignement rapide vous permet d'entrer les mêmes informations que pour le procédé d'Auto Alignement. Cependant, au lieu du menu à deux étoiles pour le centrage et l'alignement, le NexStar dévie cette étape et modèle simplement le ciel basé sur l'information fournie. Ceci vous permettra de pivoter directement aux coordonnées des objets lumineux comme la lune et des planètes et fournit au NexStar l'information requise pour dépister des objets dans l'alt-azimut de n'importe quelle partie du ciel. L'alignement rapide n'est pas censé être employé pour localiser exactement de petits ou faibles objets du ciel profond ou pour dépister des objets précisément pour la photographie. Note : Une fois que l'alignement rapide a été fait, vous pouvez employer le dispositif de réalignement (voir ci-dessous) pour améliorer l'orientation de votre télescope et l'exactitude du suivi. Pour employer l'alignement rapide :

- 1. Choisi *Quick-Align* **(alignement rapide)** des options d'alignement.
- 2. Utilisez les boutons de flèche pour niveler le tube et placer le tube de télescope vers le nord et pressez ENTER.
- 3. La raquette vous demandera alors d'entrer les mêmes heure et lieu d'observation que vous pour le procédé d'Auto Alignement. Une fois entré, le NexStar modèlera le ciel basé sur cette information et affichera *Alignment Successful.*

#### *Le Réalignement du NexStar*

Le NexStar possède un dispositif de réalignement qui vous permet de remplacer les deux étoiles originales d'alignement par une nouvelle étoile ou un nouvel objet céleste. Ceci peut être utile dans plusieurs situations :

- Si vous observez pendant quelques heures, vous pouvez noter que vos deux étoiles originales d'alignement ont dérivé vers l'ouest considérablement. (rappelez-vous que les étoiles se déplacent à un taux de 15º chaque heure). Aligner sur une nouvelle étoile qui est dans la partie orientale du ciel améliorera votre exactitude de pointage, particulièrement sur des objets dans cette partie du ciel.
- Si vous avez aligné votre télescope en utilisant la méthode d'Alignement rapide, vous pouvez employer réalignez pour aligner sur deux objets réels dans le ciel. Ceci améliorera l'exactitude de pointage de votre télescope sans devoir resaisir l'information. Pour remplacer une étoile d'alignement existante par une nouvelle étoile d'alignement :
	- 1. Choisissez l'étoile désirée (ou objet) dans la base de données et alignez-la.
	- 2. Centrez soigneusement l'objet dans l'oculaire.
	- 3. Une fois centré, appuyez sur le bouton *UNDO (ANNULER)* jusqu'à ce que vous soyez au menu principal.
	- 4. A l'affichage de *NexStar READY*, appuyez sur la touche *ALIGN* de la raquette.
- 5. L'affichage vous demandera alors quelle étoile d'alignement vous voulez remplacer.
- 6. Utilisez les touches de défilement HAUT et BAS (10) pour choisir la nouvelle étoile d'alignement, et pressez *ENTER*. Elle est habituellement meilleure lorsqu'elle est plus proche du nouvel objet. Ceci devrait vous permettre d'obtenir de meilleurs alignements dans le ciel.
- 7. Pressez ALIGN pour valider le changement.

## **Catalogue d'objets**

### *Sélectionner un objet*

A présent que le télescope est correctement aligné, vous pouvez choisir un objet provenant de n'importe quel catalogue dans l'immense base de données du NEXSTAR. La commande manuelle possède des touches (4) désignées pour chacun des catalogues de sa base de données. Il y a deux façons de choisir des objets dans la base de données: défiler à travers les listes de l'objet nommé et entrer les chiffres de l'objet.

- Presser la touche LIST (LISTE) de la commande manuelle vous donnera accès à tous les objets dans la base de données qui ont des noms ou des caractéristiques communs. Chaque liste se divise selon les catégories suivantes : Named Stars (Etoiles nommées), Named Objets (Objets nommés), Double Stars (Etoiles doubles), Variable Stars (Etoiles variables) et Astérisms (Astérismes). Choisir n'importe laquelle de ces options vous affichera une liste numérique-alphabétique d'objets sous celle-ci. Presser les touches Up and Do" (Haut et Bas) (10) vous permet de défiler à travers le catalogue de l'objet désiré.
- Presser n'importe quelle autre touche des catalogues (M, CALD NGC ou STAR ETOILE) vous affichera un curseur clignotant sous le nom du catalogue choisi. Utilisez la touche numérique pour entrer le chiffre de n'importe quel objet à l'intérieur de ces catalogues standardises. Par exemple, pour trouver la Nébuleuse Orion, pressez la touche "M' et entrez "042".
- Presser sur le bouton PLANETS et faire défiler à l'aide des touches Haut et Bas (10) et sélectionner une planète telle que la lune.

#### Note

*Pour transférer une liste de toutes les Étoiles contenues dans le catalogue Étoile avec numéros de référence SAO, connectez-vous à notre site Web à cette adresse : http://www.celestron.com et dirigez-vous vers la page Nexstar.*

### *Pointer sur un objet*

Une fois que l'objet désiré est affiché sur l'écran de la commande manuelle, vous avez deux options:

- 1. **Presser la touche INFO et la touche DOWN**. Ceci vous donnera des informations utiles sur l'objet sélectionné telle l'ascension droite et la déclinaison, la magnitude et le plus important, la hauteur au-dessus de l'horizon. (Si l'alignement d'une étoile n'a pas encore été accompli la hauteur ne sera pas affichée). La vitesse de défilement des informations de la raquette peu être modifiée lorsque les informations sont affichées :
	- Presser la touche « 1 » plusieurs fois pour accélérer le défilement du texte.
	- Presser la touche « 4 » plusieurs fois pour ralentir le défilement du texte.
	- Presser la touche « 7 » pour figer le défilement du texte.
- 2. **Presser la touche ENTER (ENTREE).** Ceci fera pivoter automatiquement le télescope sur les coordonnées de l'objet. Lorsque le télescope pivote vers l'objet, l'utilisateur peut encore accéder à plusieurs fonctions de la raquette (telles que les informations concernant l'objet).

*Si vous pointez sur un objet sous l'horizon, le Nexstar vous informe par un message que l'objet est en dehors du champ de vision. (Se reporter au chapitre « caractéristiques fonctionnelles » traitant des limites d'orientation « Slew Limits ». Presser sur UNDO pour revenir en arrière et selectionner un autre objet. Presser ENTER pour ignorer le message et continuer le pointage. La raquette de commande du Nexstar ne montrera les objets qui sont au-dessous de l'horizon que si les limites de filtrage « Slew Limits » sont fixées au-dessous de l'altitude 0°.*

#### *Attention : Ne jamais faire pointer l'instrument lorsque qu'une personne est en train de regarder dans l'oculaire. L'instrument peut bouger à une vitesse de rotation très rapide et peut blesser l'oeil d'un observateur.*

L'information sur l'objet peut être obtenue sans avoir à faire l'alignement d'une étoile. Une fois que le télescope est allumé, pressez la touche UNDO (ANNULATION). Appuyer sur n'importe quelle touche du catalogue vous permet de défiler à travers les listes de l'objet ou d'entrer les chiffres du catalogue comme décrit ci dessus. Cependant, une information telle l'ascension droite ou la déclinaison des planètes et l'altitude au-dessus de l'horizon ne sera pas affichée à moins que le télescope soit correctement aligné dès le départ.

### *Le mode Tour*

Le NEXSTAR comprend une caractéristique Tour qui vous permet automatiquement de choisir à partir d'une liste d'objets intéressants basée sur le mois dans lequel vous êtes en train d'observer. Le mode Tour est activé en pressant la touche TOUR (6) sur la commande manuelle. Une fois qu'il est activé, utilisez simplement les touches de défilement pour sélectionner le mois actuel et pressez la touche ENTER (ENTREE). Le NEXSTAR affichera une liste des meilleurs objets à observer basée sur le mois enregistré.

- Pour voir l'information ou la base de données sur les objets affichés, pressez la touche INFO.
- Pour faire pivoter sur l'objet affiché, pressez la touche ENTER (ENTREE).
- Pour voir le prochain tour de l'objet, pressez la touche de défilement Up (Haut).

Lorsque vous parcourez n'importe quel catalogue d'objet dans la base de données, vous pouvez facilement trouver quels objets se situent au-dessus de l'horizon et sont visibles simplement en appuyant sur le bouton INFO quand l'objet désiré est affiché. Ceci affichera l'altitude des objets au-dessus de l'horizon basée sur la date et l'heure enregistrées. Appuyer une fois sur le bouton Ha-ut affichera n'importe quel texte de défilement associé à cet objet. Le texte de défilement peut être visible même si l'alignement d'une étoile n'a pas été accompli.

### *Les boutons de direction*

Le NEXSTAR possède quatre boutons de direction au centre de la commande manuelle qui contrôle le mouvement du télescope en hauteur (haut et bas) et azimut (gauche et droite). Le télescope peut être contrôlé à 9 vitesses différentes.

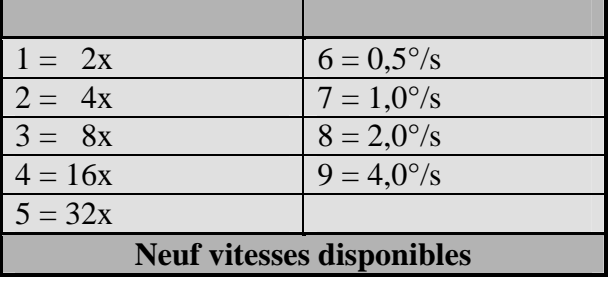

### *Le bouton de vitesse*

Le fait d'appuyer sur la touche RATE (VITESSE), vous permet de changer la vitesse des moteurs instantanément en passant d'une grande vitesse de rotation à une vitesse précise de guidage ou n'importe où entre-temps. Chaque vitesse correspond à un chiffre sur la touche de la commande manuelle. Le chiffre 9 représente la vitesse la plus rapide (6° par seconde, qui dépend de la source d'alimentation) et est utilisé pour la rotation entre des objets et le lieu d'alignement des étoiles. Le chiffre 1 sur la commande manuelle représente la vitesse la plus lente (lx sidéral) et peut être utilisé pour un centrage précis des objets dans l'oculaire et le guidage photographique. Pour changer la vitesse des moteurs :

- Appuyez sur la touche RATE (VITESSE) sur la commande manuelle. L'écran digital (LCD) affichera la vitesse actuelle.
- Entrez le chiffre sur la commande manuelle qui correspond à la vitesse désirée.

La commande manuelle possède un bouton double (double button) qui vous permet instantanément d'accélérer la vitesse des moteurs sans avoir à choisir une vitesse. Pour utiliser cette caractéristique, appuyez simplement sur le bouton fléché qui correspond à la direction où vous voulez bouger le télescope. Tout en maintenant le bouton enfoncé, appuyez sur le bouton directionnel opposé. Ceci 20 croîtra la vitesse de rotation à environ 1° par seconde (égale à la vitesse 7 sur la commande manuelle). Cette caractéristique ne fonctionnera pas si le télescope est actuellement fixé à une vitesse de 8 ou 9.

Les vitesses de rotation les plus lentes (6 et pl-us lente) bougent les moteurs dans la direction opposée par rapport aux vitesses de rotation les plus rapides (8 et 9). Ceci est fait afin qu'un objet puisse bouger dans la direction appropriée lorsque vous regardez dans l'oculaire (par exemple le fait d'appuyer sur le bouton droit fléché fera bouger l'étoile vers la droite dans le champ de vision de l'oculaire). Cependant, si n'importe quelle vitesse de rotation (vitesse 6 ou en dessous) est utilisée pour centrer un objet dans le Star Pointer, il se peut que vous ayez besoin d'appuyer sur le bouton directionnel oppose pour faire bouger le télescope dans la bonne direction.

### *Procédures d'installation*

Le NEXSTAR comporte de nombreuses fonctions d'installation que vous pouvez programmer désignées pour vous donner un contrôle sur la plupart des caractéristiques avancées du télescope. Vous pouvez avoir accès à toutes les caractéristiques utilitaires d'installation en pressant la touche "MENU" et en défilant à travers les options :

### *Tracking Mode (Mode de poursuite)*

Ceci vous permet de changer la façon dont le télescope effectue la poursuite et qui dépend du type de monture utilisée pour supporter le télescope. Le NEXSTAR possède trois différents modes de poursuite:

**Alt-Az :** Ceci est la vitesse de poursuite par défaut et est utilisée lorsque le télescope a été correctement aligné. **EQ North :** Pour le suivi quand le télescope est aligné sur le pôle, sur table équatoriale dans l'hémisphère Nord. **EQ South :** Pour le suivi quand le télescope est aligné sur le pôle, sur table équatoriale dans l'hémisphère Sud. **Off (Eteindre) :** Lorsque vous utilisez le télescope pour une observation terrestre (terre), la poursuite peut être éteinte afin que le télescope reste immobile.

Note : Les modes de poursuite EQ North et EQ south peuvent être utilisés seulement avec des télescopes qui peuvent être alignés sur le pôle, comme les Nexstar 4, 5 et 8. Les télescopes Nexstar 60, 80, 114 sont des télescopes avec support Alt-Az et ne nécessitent pas de poursuite équatoriale.

### *Trackin Rate (Vitesse de poursuite)*

De plus, pour pouvoir bouger le télescope avec les boutons de la commande manuelle, le NEXSTAR suivra continuellement les objets célestes puisqu'ils bougent continuellement dans le ciel nocturne. La vitesse de la poursuite peut être modifiée en fonction du type de l'objet observé.

**Sidereal (Sidéral) :** Cette vitesse compense la rotation de la terre en déplaçant le télescope à la même vitesse que la rotation de la terre, mais dans la direction opposée. Quand le télescope e9t aligné en polaire, ceci peut être effectué en bougeant le télescope en Ascension Droite uniquement. Quand vous sélectionnez le mode Alt-Az, le télescope doit faire les corrections aussi bien en ascension droite qu'en déclinaison.

**Lunar (Lunaire) :** Utilisé pour la poursuite de la lune lorsque vous observez la lune. **Solar (Solaire) :** Utilisé pour la poursuite du soleil lorsque vous observez celui-ci.

### *View Time Site (Site et heure d'observation)*

Indique l'heure locale, la longitude et la latitude entrées.

#### *Sidereal Time (heure sidérale)*

Affiche l'heure sidérale correspondante à l'heure courante et au lieu d'observation. Utile pour connaître l'ascension droite des objets célestes situés dans le méridien local à l'heure courante.

### *Filter limits (Limites filtres)*

Quand l'alignement est terminé, le Nexstar sait automatiquement quels éléments sont au-dessus de l'horizon. Ainsi, quand vous faites défiler les listes de données (ou sélectionnez le mode Tour) seuls les éléments situés au-dessus de l'horizon de votre site à cet instant s'afficheront. Vous pouvez personnaliser les données en choisissant les limites de hauteur selon votre position géographique. Par exemple, si vous observez depuis une zone montagneuse dont l'horizon est partiellement masqué, vous pouvez régler la hauteur minimum à +20'. Ceci garantit que la raquette n'affichera que les éléments de hauteur supérieure à 20'. Si vous entrez manuellement, avec le clavier numérique les coordonnées d'un objet qui est sous l'horizon, la raquette affichera un message d'avertissement avant de pivoter vers l'objet.

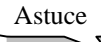

*Si vous voulez parcourir la totalité de la base de données d'éléments, réglez la hauteur maximum à 90° et le minimum à -90°. Tous les objets s'afficheront, qu'ils soient visibles ou non depuis voire site.*

## *Les objets programmés par l'utilisateur*

Le NEXSTAR peut stocker dans sa mémoire jusqu'à 25 objets différents que vous aurez programmés. Les objets peuvent être des objets de paysage de jour ou un objet céleste intéressant que vous découvrez et qui n'est pas inclus dans la base de données habituelle. Il y a plusieurs façons de sauvegarder un objet en mémoire, tout dépend de quel type d'objet, il s'agit :

**Save Sky Object** (Sauvegardez un objet céleste) : Le NEXSTAR stocke des objets célestes dans sa base de données en sauvegardant son ascension droite et sa déclinaison dans le ciel. C'est de cette manière que vous pouvez trouver le même objet à chaque fois que le télescope est aligné. Une fois que l'objet désiré est centré dans l'oculaire, faites défiler simplement la commande *« Save Sky Obj. » (Sauvegarder un objet céleste)* et pressez la touche *Enter (Entrée)*. L'affichage vous demandera d'entrer un chiffre entre 1 et 20 pour identifier l'objet. Pressez la touche *Enter (Entrée)* à nouveau pour sauvegarder cet objet dans la base de données.

**Save Land Object** (Sauvegarder un objet terrestre) : Le NEXSTAR peut aussi être utilisé comme une longue-vue sur des objets terrestres. Des objets terrestres fixes peuvent être stockés en sauvegardant leur hauteur et l'azimut relatifs au lieu du télescope, ils sont seulement valables pour ce lieu précis. Pour sauvegarder des objets terrestres, une fois encore centrez l'objet désiré dans l'oculaire. Faire défiler vers le bas jusqu'à la commande *« Save Land Obj. » (Sauvegarder un objet terrestre)* et pressez la touche *« Enter » Entrée*. L'affichage vous demandera d'entrer un chiffre entre 21 et 25 pour identifier l'objet. Pressez la touche *« Enter » Entrée* (+ onglet *Enter*) à nouveau pour sauvegarder cet objet dans la base de données.

**Enter RA-Dec** (Entrer RA-Dec) : Vous pouvez également stocker une série de coordonnées pour un objet en entrant simplement l'ascension droite et la déclinaison pour cet objet. Faire défiler jusqu'à la commande *« Enter RA-Dec » Entrez RA-Dec* et pressez la touche *« Enter » Entrée*.

L'affichage vous demandera d'entrer tout d'abord l'ascension droite, et ensuite la déclinaison de l'objet désiré.

**Go To Object** (Se rendre à l'objet) : Pour se rendre aux objets que vous avez programmés stockés dans la base de données, faire défiler vers le bas jusqu'à la commande "Se rendre à l'objet" (Go to Obj) et entrez le chiffre de l'objet que vous désirez sélectionner et pressez la touche ENTREE. Le NEXSTAR retrouvera automatiquement les coordonnées et pivotera sur l'objet.

Pour changer le contenu des objets programmables, sauvegardez simplement un nouvel objet en utilisant un des chiffres existants d'identification; le NEXSTAR remplacera le précédent objet programmé par le nouveau.

**Get RA/DEC (**OBTENIR AD/DEC) : Cette fonction affiche l'ascension droite et la déclinaison de la position actuelle du télescope.

**Get Alt/Az (**OBTFNIR ALT/Az) : Cette fonction affiche l'altitude relative et l'azimut de la position actuelle du télescope.

**Goto RA/Dec (**SE RENDRE A AD/DEC) : Cette fonction vous permet d'introduire -une ascension droite spécifique et -une déclinaison et de pivoter dessus.

**Goto Alt-Az** (Se rendre à Alt-Az) : Cette fonction vous permet d'entrer une altitude spécifique et une position azimutale et de pivoter dessus.

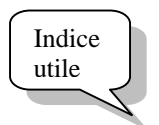

*Pour stocker une série de coordonnées (AD/Dec) de façon permanente dans la base de données du NEXSTAR, sauvegardez celle-ci en tant que Objet programmable par l'utilisateur ("User Defined Objects") décrit ci-dessus.*

# **Caractéristiques fonctionnelles**

Défilez à travers les options du menu donnera aussi accès à plusieurs fonctions -utilitaires avancées à l'intérieur du NEXSTAR telles que la touche de contrôle de luminosité, la sécurité cordon et l'anti-backlash (retard dans le mouvement inverse).

*Setup Time-Site (Réglage Heure et Site) :* Permet de personnaliser l'affichage Nexstar en modifiant les paramètres d'heure et de localisation (fuseau horaire, heure d'été).

*Anti-backlash (retard dans le mouvement inverse) :* Tous les mouvements mécaniques ont un certain taux de backlash ou de jeu entre eux. Ce jeu apparaît lorsque des mouvements inverses sur les touches fléchées de la commande manuelle. L'anti-backlash du NEXSTAR vous permet de compenser le backlash en introduisant une valeur qui fera tourner rapidement les moteurs juste assez pour éliminer le jeu entre les mécanismes. La quantité de compensation nécessaire dépend de la vitesse de rotation sélectionnée; plus lente est la vitesse de rotation plus longue sera l'attente de l'apparition de l'étoile à bouger dans l'oculaire. Par conséquent, la compensation de l'anti-backlash devra être établie de manière plus élevée. Vous aurez besoin d'effectuer différentes valeurs, une valeur entre 20 et 50 est généralement meilleure pour la plupart des observations visuelles, tandis qu'une valeur plus élevée peut s'avérer nécessaire pour un guidage photographique. Pour entrer une valeur anti-backlash, faites défiler vers le bas l'option anti-backlash et pressez la touche ENTER (ENTREE). Entrez une valeur de 0 à 100 aussi bien pour l'azimut que pour la hauteur et pressez la touche ENTER (ENTREE) après chacune d'elle pour sauvegarder ces valeurs. Le NEXSTAR se souviendra de ces valeurs et les utilisera à chaque fois qu'il est allumé jusqu'à ce qu'elles soient changées.

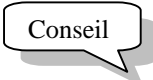

*Pour le pointage le plus précis possible, toujours centrer les étoiles d'alignement en utilisant le bouton fléché haut et bas et le bouton fléché de droite. Le fait d'approcher l'Étoile de cette direction au moment où vous regardez à travers l'oculaire élimine beaucoup du backlash entre les mécanismes et assure l'alignement le plus précis possible.*

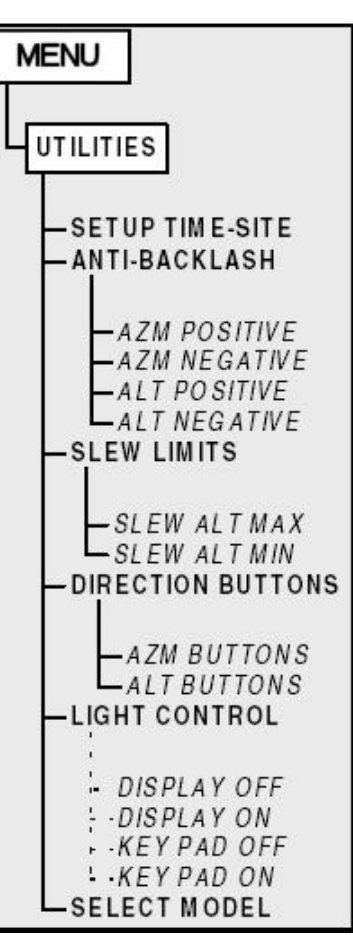

*Slew limits - Limites d'orientation :* Ce paramètre règle les limites en hauteur jusqu'où le télescope peut pivoter sans afficher de message d'avertissement. Les limites par défaut sont 0 - 90' et le message d'avertissement n'apparaîtra que si l'objet est sous l'horizon. Toutefois, les limites peuvent être personnalisées selon vos besoins. Par exemple, si vous avez certains accessoires photo fixés à votre télescope qui pourraient l'empêcher de pointer à la verticale, vous pouvez régler la hauteur limite à 80° et ainsi éviter que le télescope ne pointe vers un élément à plus de 80' sans avertissement.

*Direction buttons - Touches directionnelles :* Le sens de déplacement d'une étoile dépend des accessoires utilisés. Cela peut être gênant lors du suivi avec un guide « off axis » (hors axe) par rapport à un tube direct. Pour éviter cela, la direction des touches peut être changée. Pour inverser la logique des touches de la raquette, appuyez sur la touche Menu et choisissez Direction Buttons (Touches de direction) dans le menu Utilities (Fonctions) Utilisez les flèches Up et Down pour sélectionner les touches en AD (gauche - droite) ou en DEC (haut - bas) et appuyez sur Enter. En appuyant à nouveau sur Enter, vous inverserez la direction des touches de la raquette par rapport à celle réglée jusqu'à présent. Les touches n'affectent que les vitesses de l'oculaire (16) pas celles de rotation (7-9).

*Light control - Réglage lumière :* Pour éteindre le clavier lumineux et l'affichage LCD pour préserver votre vision nocturne et pour économiser de l'énergie en utilisation diurne.

*Select Model - Sélection du modèle :* Quand le Nexstar vient juste d'être allumé, l'affichage de la raquette de commande vous permet de sélectionner votre Nexstar parmi la liste des différents modèles. Si pour quelconque raison, vous avez sélectionné le mauvais modèle, l'utilité de la fonction "Sélection du modèle" (Select Model) va vous permettre de re-sélectionner votre propre modèle Nexstar de la liste affichée. Une fois que le modèle correct a été sélectionné, l'alimentation a besoin d'être remise en marche avant le commencement de la procédure d'alignement. NOTE: Si votre raquette de commande a été pré-installée à l'usine, l'affichage indiquera Nexstar ready automatiquement lors de la première mise en marche.

*RS-232 – Connexion série :* Le Nexstar possède un port RS-232 se situant dans le bas de la raquette de commande. Celui-ci permet de communiquer avec de nombreux logiciels sur ordinateurs tels que « The Sky » de Software Bisque qui est fourni. Avant de tenter une liaison avec un ordinateur, sélectionner l'option *RS-232* dans le menu et presser *Enter (entrée)*.

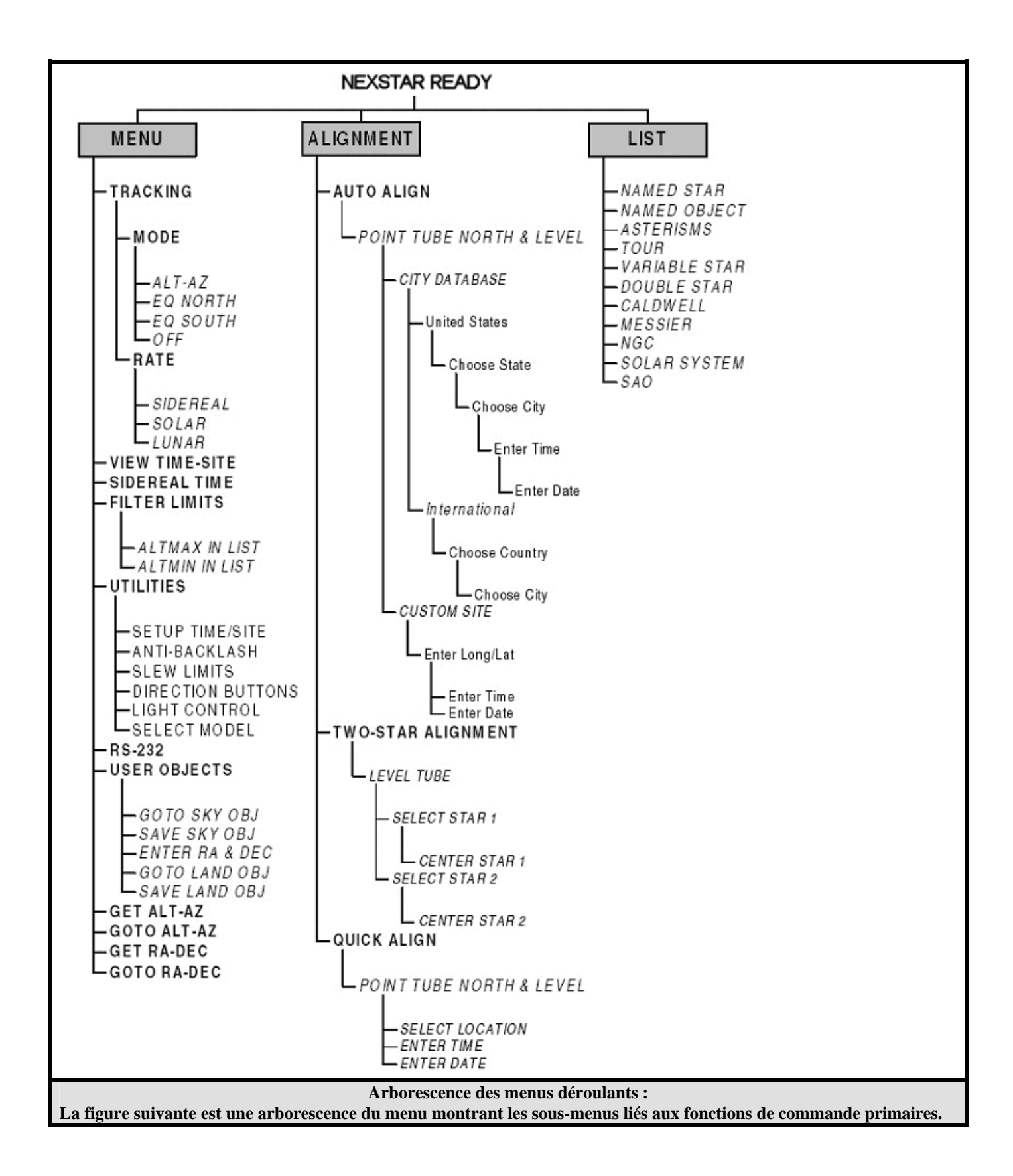